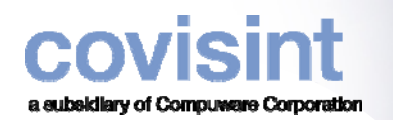

# **SUPPLIER CONNECTION – SUPPLIER REFERENCE GUIDE FOR GM SUPPLIERS**

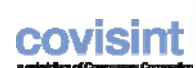

# TABLE OF CONTENTS

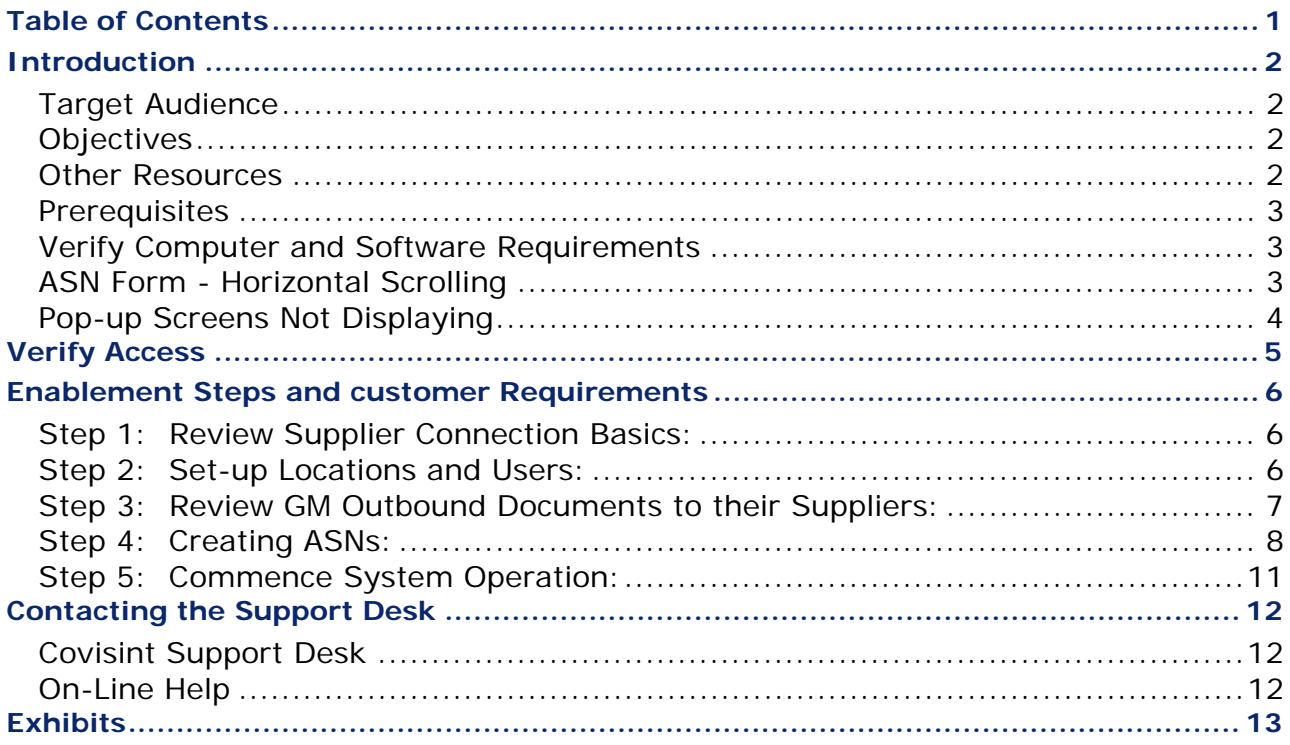

## covisint

### **SUPPLIER CONNECTION - SUPPLIER REFERENCE GUIDE**

## **I NTRODUCTION**

This reference guide will walk you through the Supplier Enablement process. The purpose of the Enablement process is to guide you through required system setup and provide training to ensure you can successfully receive schedules and create Advanced Ship Notices. Each step of the Enablement process will involve watching training videos and/or reading tutorials; in addition to completing system setup tasks. If there are specific customer requirements for setting up information within your profile or creating Advance Ship Notices, these requirements are outlined in the Enablement Detail and Customer Requirements section of this document.

## **Target Audience**

o Suppliers using Supplier Connection

### **Objectives**

- o To complete the Enablement process,
- o Able to perform basic navigation tasks,
- o Manage received messages,
- o Create Advance Ship Notices,
- o

### **Other Resources**

This guide is intended for use in conjunction with the Supplier Connection training material. The training material is located on the Supplier Connection Support page on the Covisint support page at support.covisint.com. The training material includes tutorials and recorded web-ex lessons.

From this page, you may also access the Covisint Support Service desk or create a support ticket.

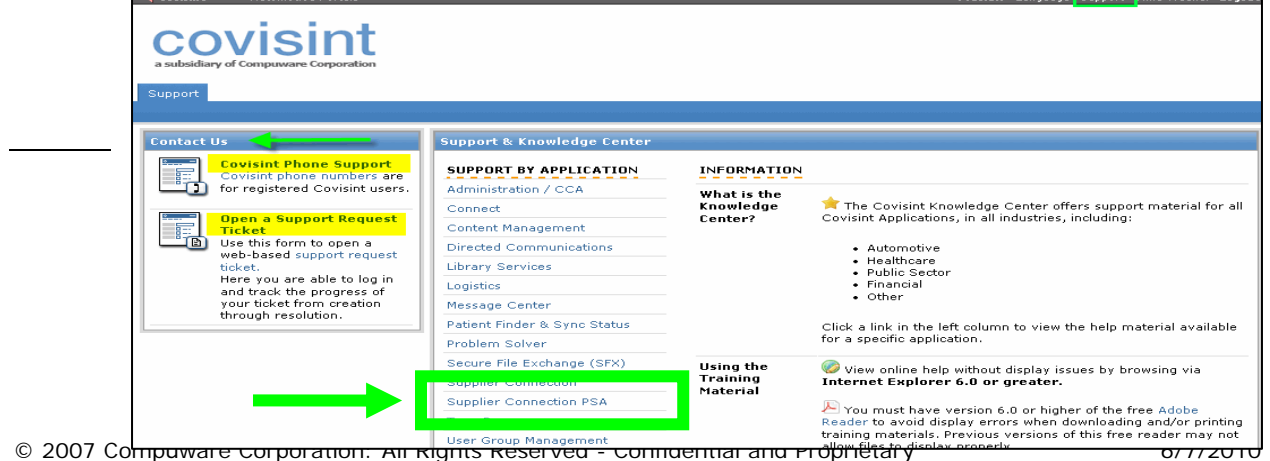

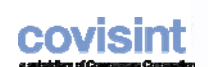

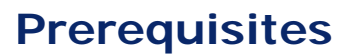

o Obtain Covisint User ID's and Passwords.

### **Verify Computer and Software Requirements**

The following requirements are needed to access and view the Supplier Connection training material. Please contact your IT department if you have any questions about your PC being able to support these requirements.

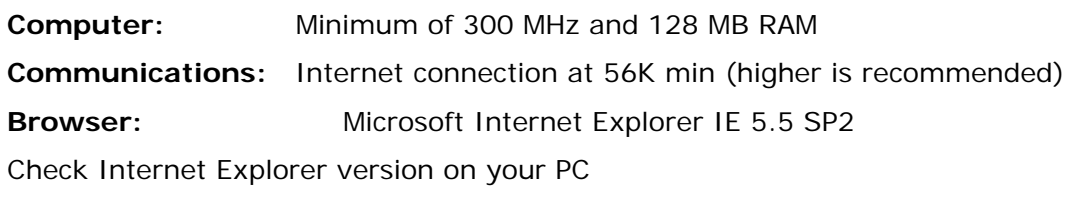

Note that browser versions returns on Macintosh are not supported.

## **ASN Form - Horizontal Scrolling**

To prevent horizontal scrolling on ASN forms, change your screen area settings to 1024 x 768

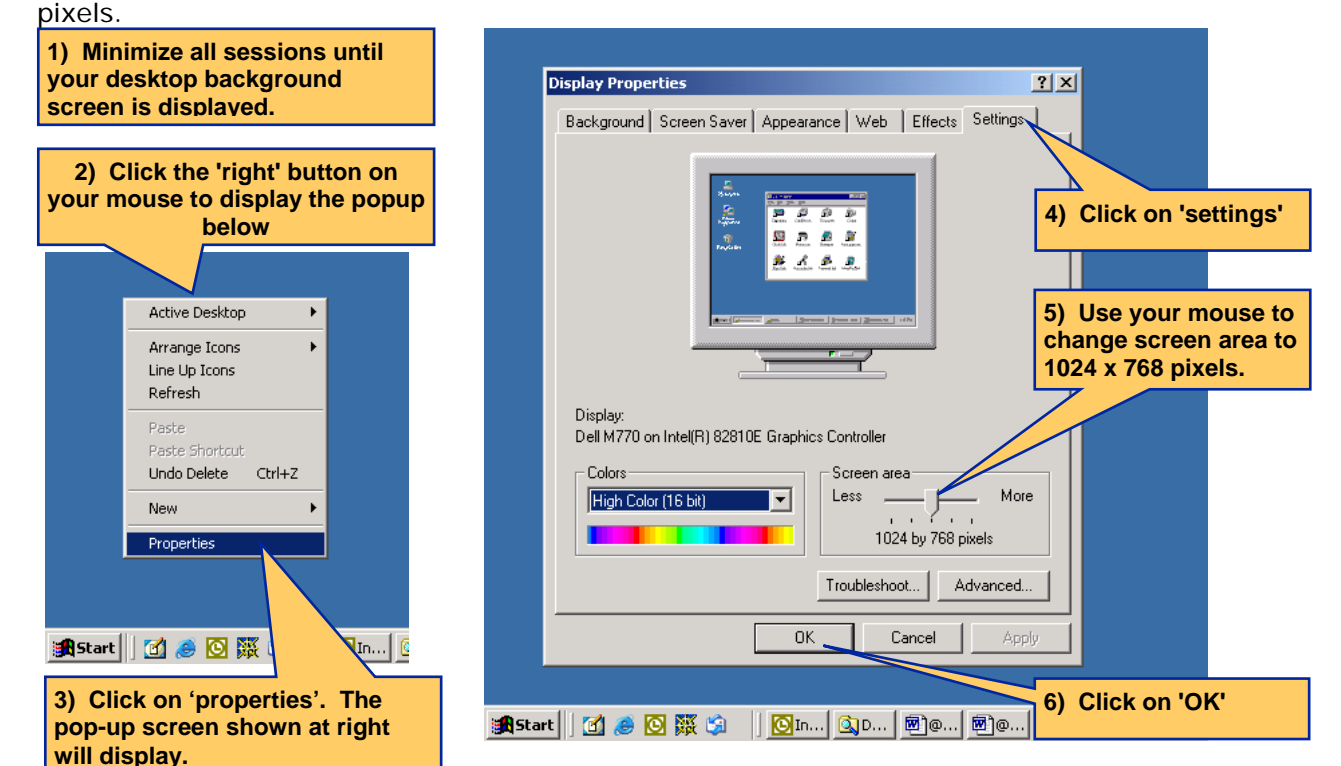

## covisint

### **SUPPLIER CONNECTION - SUPPLIER REFERENCE GUIDE**

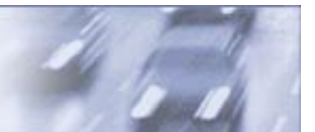

## **Pop-up Screens Not Displaying**

Be aware that Supplier Connection reports and ASN edit messages may not be displayed if a pop-up blocker has been activated. Several considerations to resolve this issue are:

Leave blocker on if blocked screens are clearly noted to the user,

Exempt Supplier Connection screens from being blocked,

Turn the blocker off when using Supplier Connection

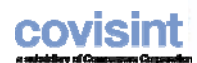

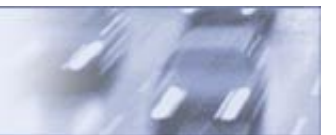

# **V ERIFY ACCESS**

Verify that you have the link to **Supplier Connection** under "Covisint Applications".

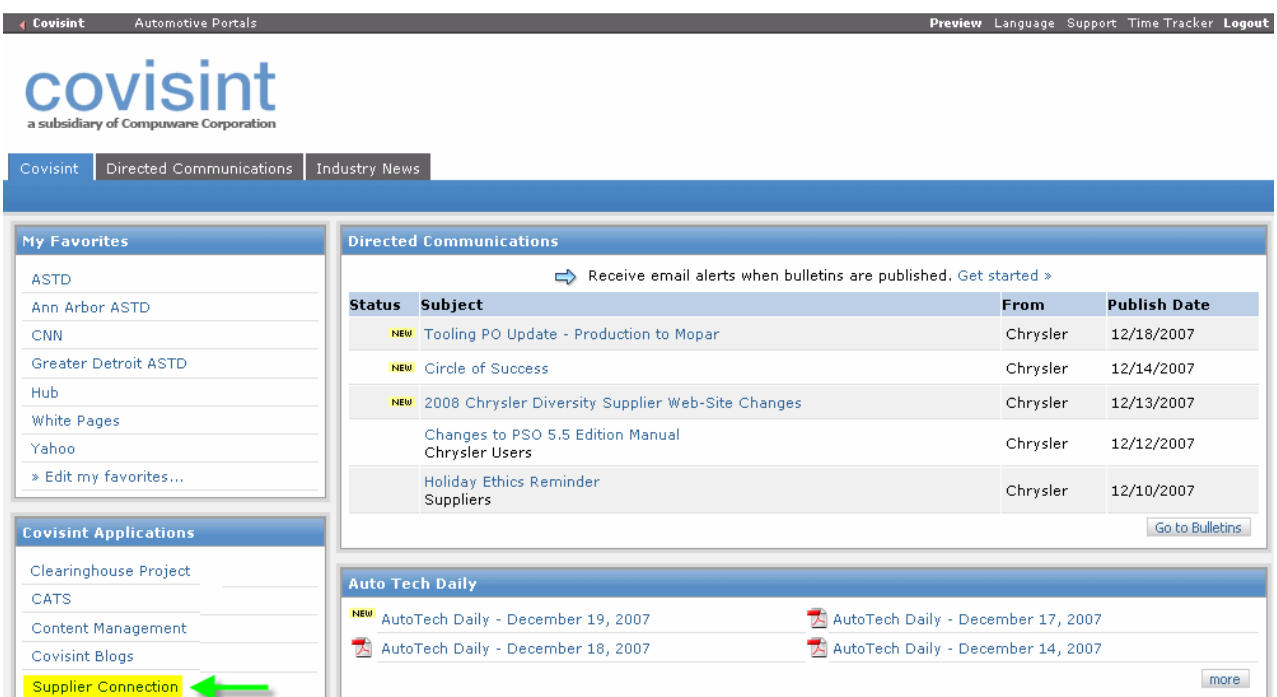

If the Supplier Connection application link is not present, contact the Customer Activation Representative (CAR) you worked with to register for Supplier Connection.

# **E NABLEMENT S TEPS AND C USTOMER REQUIREMENTS**

This section summarizes each task in the Enablement process with your Buyer Company's specific implementation requirements indicated.

#### **Step 1: Review Supplier Connection Basics:**

**Set User Preferences (Company Admin)** - After your Supplier Connection account is established, the Company Administrator should set his preferences. Primary preferences are preferred Language, time zone and email address for receiving notifications of received documents. Until the user is familiar with demand filtering, it is strongly recommended that a large number of days (i.e. 999) be placed in the requirements filter range.

GM requires all suppliers to enter an e-mail address within the User Preference screen. When a new GM message is delivered to the users Inbox, Supplier Connection will generate an e-mail and send the notification to the e-mail address listed. This e-mail notification allows a user to be notified of new delivered messages versus having to log in periodically and check to see if a message has been received.

#### **Step 2: Set-up Locations and Users:**

**Update Company Information Record** - Your Company information record is established. Verify your company name is correct. In order to save changes, enter "Not Used" in Send Party Id field. No further updates are needed.

**Update Ship from Locations** - If schedules have been received before you have created a ship from location records, a (skeleton) location record has been established for you by the buying company. Verify the plant name, address and time zone are correct. Create records for all other locations that ship to GM.

 Ship from address is **mandatory**. The GM bar code requires the Ship From address information including the country code, Ship-from DUNS number (reference  $#$ field), and contact e-mail address or contact phone number. View Exhibit E-1. If the Ship From address and reference number information is missing at the time an ASN is generated the bar code will not contain the Ship From address or the Ship-from DUNS number. This information cannot be added after the ASN is created. The user will have to re-create the ASN again if Ship From information is missing.

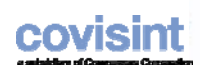

**Add Users and Establish Privileges** - The Company Administrator is the only user established in Supplier Connection when your account is created. All other user ids must be added to Supplier Connection by the Company Administrator (after the user id is registered with Covisint at http://us.register.covisint.com/start.html.)

After a user id is added to Supplier Connection, the user must be assigned to one or more ship from locations and have privileges set. Reference the "Setup Locations and Users" reference manual for detailed steps.

After being added to Supplier Connection, each user must set his individual preferences, by accessing the 'preferences' menu.

#### **Step 3: Review GM Outbound Documents to their Suppliers:**

**Verify Receipt of Email Notifications** - Verify that individuals who updated their email address in 'preferences' receives an email notification when schedules arrive in the Supplier Connection Inbox.

**Review Planning and Shipping Schedules from Inbox 'doc' View** - This task is to review these documents received from GM and verify that they correspond with your faxed schedules. Note that only a user designated as a 'company administrator' can print schedules from the Inbox Doc View.

If you cannot find either the Inbox part view or doc view, access the Portal training page and refer to either the system navigation video or introductory tutorial.

Reference **Exhibit A and B**, with in the Exhibit section of this document, to view an example of a GM Planning and Shipping Schedule documents.

**Note:** The schedule report will communicate whether the part requirements are planning or firm based on the forecast type. If the forecast type is planning these are the quantities the supplier should plan on shipping the week specified in the date field. If the forecast type is firm these are the quantities that the supplier must ship the week specified in the date field.

Suppliers should only ship off the shipping schedule. The planning document is for planning purposes only.

**Review Schedules from Inbox 'part' View** - All users can print schedules from the Inbox part view by checking specific parts and then clicking the 'print selected' function button. Individual part schedules can be viewed by clicking on the 'view' icon next to each part number.

**Contact GM Materials Management if you have questions about the schedules you have received** - If you have not received schedules or do not understand any information presented, contact GM Materials Management

# covisin

### **SUPPLIER CONNECTION - SUPPLIER REFERENCE GUIDE**

**Review Pick-up Sheet and Print Bar Code Labels from Inbox 'doc' View -** This task is to review the Pick-up Sheet document received from GM and print the container bar code labels. The Pick-up Sheet provides information regarding the pick up of materials at the supplier's location as well as the delivery of the material to the receiving site as specified and according to the conditions set out in the contract or order. The Pick-up Sheet message is part of the Lean Materials strategy and is intended to:

- Specify daily material requirements and packaging conditions to the Supplier.
- Specify to both the Supplier and the Carrier a specific pickup window;
- Specify to the Carrier specific delivery windows for the delivery of the material to the receiving plant in line with the specified routing.

Bar code labels can be printed by clicking on the bar code printer ( $\Box$ ) within the Options column. Both the GM Europe 1724-A small and large container labels are provided within the same PDF document. Two container labels, in both the large and small container sizes, are generated for each container. The supplier is responsible for printing the correct size label for the containers being shipped to GM.

Reference **Exhibit C**, with in the Exhibit section of this document, to view an example of a GM Pick-up Sheet document and **Exhibit D -4-A thru D-4-C** to view examples of the GM container labels.

**Understand Inbox Management Features** - It is critical that each user understands how to use inbox features to identify new schedules, filter information and create ASNs via 'turnaround' of schedule data. Review online form help and, if necessary, go to the training page on the Covisint portal to access videos and documentation on Inbox Management Features.

#### **Step 4: Creating ASNs:**

**Understand the Shipping Process -** The shipping process is reviewed in a two-step approach. The goal is to create ASNs to ensure all questions are answered in order to transmit accurate production ASNs to GM. Print the document *Supplier Connection Shipping Process* and refer to it as you create and modify ASNs.

Note that there are two approaches to ASN creation:

- 1. Use the 'turnaround' function from the inbox part view.
- 2. Using the 'new ship notice' function from the 'create' menu.

The turnaround function will populate the shipment input form (Exhibit D-1 thru D-3) with the **first** firm requirement found on a shipping schedule**. Reminder: Do not ship off the Material Release message.** The create function allows selection from individual schedule requirements. For suppliers of GM, the turnaround function is suggested.

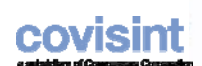

After the ASN has been created from the information entered in the shipment input form and sent to the customer, a user can modify the shipment information by reactivating the ASN within the sent folder. After the shipment has been reactivated, the following actions are available.

**Cancel** - This will send a cancel ASN to the customer.

**Add/Change** – Allows the user to add additional parts or modify part information (ONLY). Note: Do not delete parts from a 'sent' ASN. If the part is not being shipped to the customer, change the ship quantity to zero.

**Update Reference Files** - Print the *Reference File Maintenance* document and refer to it as you conduct updates. Note that only Company Administrators have access to the Reference Files, either through the 'references' menu or directly from an ASN. It is recommended that updates to the supplier part master, container and pallet reference files be conducted through the Buyer Part Master update form.

**Buyer Part Master Reference File:** When schedules are received, part records are automatically added to the Buyer Part Master with information from the schedule. Note that Buyer Part Master records are defined for specific ship-from / ship-to / dock combinations.

 **Note:** Multiple GM container bar code label types are supported within Supplier Connection.

- GM North America 1724-A and GM 1724- B. The template name is GM1724.
- GM Europe 1724 GTL (large) label. The template name is GMEGTLSTD.
- GM Europe 1724 KLT (small) label. The template name is GMEGTLKLT.

A bar code template is automatically assigned to the part number when the part number is loaded into the Buyer Part Master Reference File. The template name is listed in the **single cont label template** field, default information section of the UI screen. The application automatically assigns the GM1724 to each part number loaded. If a part number is being shipping to a non-GM North American plant you will need to select the correct GM Europe template from the drop down list for each part number. Selecting a bar code label needs to be completed before the ASN is created. To view examples of each label type, refer to **Exhibit D-4-A** thru **D-4-C** within the Exhibit section of this document.

Additional information, such as 'parts per container' and 'containers per pallet' can be added to the part master records to facilitate ASN creation. Information entered in the buyer part master is pulled into the ASN during shipment creation. Packaging information can also be directly added to the ASN during shipment creation.

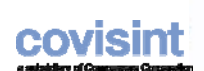

**Supplier Part Master Reference:** If visibility to internal part numbers and part descriptions is desired on ASN forms, the option exists to create a supplier part master record with this information and link each supplier part number to the GM part number.

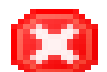

 Assigning a supplier part number to a buyer part number is **mandatory**. When creating the supplier part record enter the weight in kilograms and enter "KG" in the unit of measure field. The part weight will be used in the algorithm that calculates the gross weight on the bar code label. If internal part numbers are not used the supplier's part number can be the same value as the GM part number.

**Containers Reference File:** When shipping parts within a container a container record is required. The container number will appear in the container drop down list within the Shipment input form.

Assigning a container to buyer part is **mandatory** if shipping parts in a container to GM. When creating the container record enter the weight in kilograms and enter "KG" in the unit of measure field. The container weight will be used in the algorithm that calculates the gross weight on the bar code label.

Enter the package code of "CNT90" (Standard Container) and enter the container number from the Shipping Schedule into the container part no. field. If container number is unknown enter "CARTON". This number will appear in the Container drop down list within the shipment input form and appear in the container type drop down box within the buyer article UI.

.

.

**Pallets Reference File:** When shipping containers on a pallet a pallet record is required.

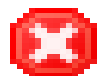

 Assigning a pallet to buyer part is **mandatory** if shipping containers on a pallet to GM. When creating the pallet record enter the weight in kilograms and enter "KG" in the unit of measure field. The pallet weight will be used in the algorithm that calculates the gross weight on the bar code label. Enter the pallet type of "PLT90" (Standard Pallet). Enter the pallet number. GM does not provide a pallet number. You can enter your company's internal number or a generic number. This number will appear in the Pallet drop down list within the ASN input form and appear in the pallet type drop down box within the buyer article UI.

**NOTE:** The unit of measure weight for the supplier part number, container and pallet must be kilograms (KG) in order for the gross weight to be calculated correctly on the bar code label per GM bar code specifications.

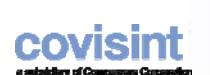

**Carriers Reference File:** You **must** establish a record for each carrier used for shipping to GM. The **carrier name** and **SCAC code** (Standard Carrier Alpha Code) are the only required fields.

It is recommended that the length of the carrier name not exceed 15 characters and the name must be entered in all CAPITAL letters to avoid horizontal scrolling on the ASN form (which will be caused by long carrier names).

#### **Step 5: Commence System Operation:**

**Prepare for Fax Discontinuation** - Contact GM if there any discrepancies between Supplier Connection schedules and those being received via fax.

Verify that the designated individuals have received an email notification when schedules arrive in the Supplier Connection Inbox.

**Commence submittal of ASNs** - ASNs should be submitted with the first shipment after receipt of a Schedule. If you have problems creating ASNs, refer to the to the *Supplier Connection Shipping Process* document. If you still need assistance please contact the Covisint Support Desk.

covisint

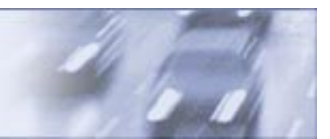

## **C ONTACTING THE S UPPORT D ESK**

### **Covisint Support Desk**

For questions on how to log into the Covisint portal or questions on Supplier Connection, please contact the Covisint Level 1 Help Desk.The help desk is available 24x7. Please note, if the Level 1 Help Desk needs to escalate an issue to the Covisint Level 2 Support, the hours of operations for the Level 2 Support Desk are 8am – 5pm EST, Monday thru Friday.

Contact numbers are available in the **Contact Us** section of support.covisint.com

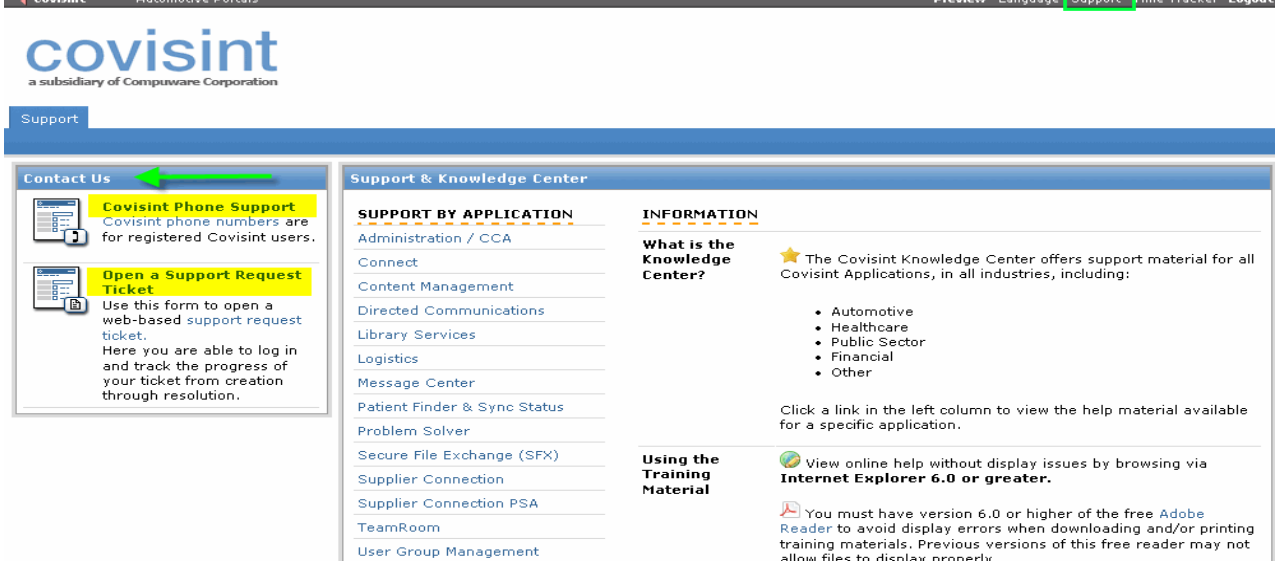

### **On-Line Help**

There are multiple help features within Supplier Connection. From the Help menu, the following options are available:

**help:** Provides access to the Supplier Connection training page on the Covisint Portal. A separate window will open, so you will not exit Supplier Connection when you click 'help' in the upper right corner of screen. (or go to https://portal.covisint.com/web/support/suppconn)

**contact us:** This function will navigate the user to the Covisint support page. This page contains information on how to contact the Covisint customer support desk.

# **E XHIBITS**

covisint

**Exhibit A:** GM Planning Document

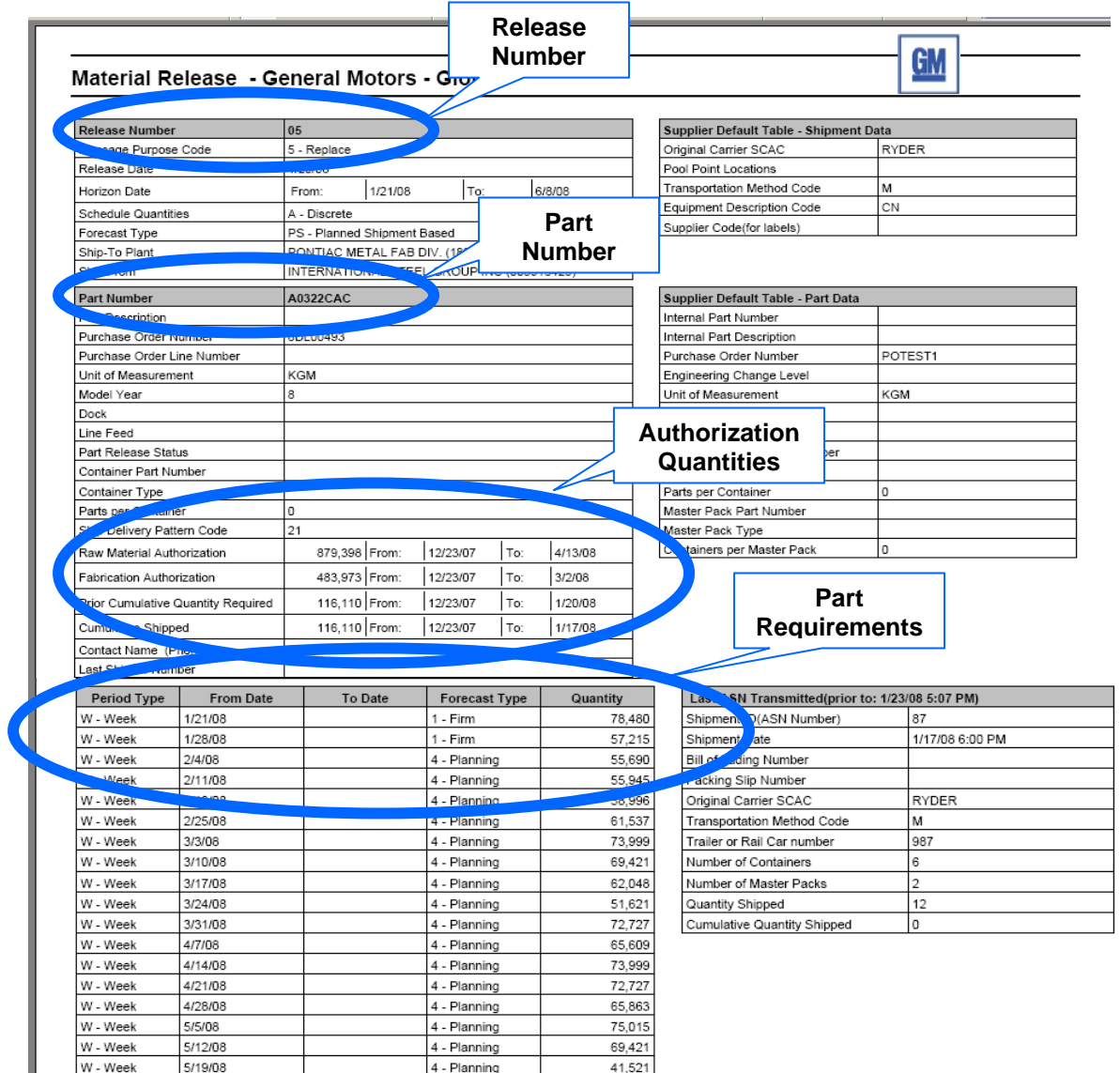

#### **Exhibit B:** GM Shipping Schedule

covisint

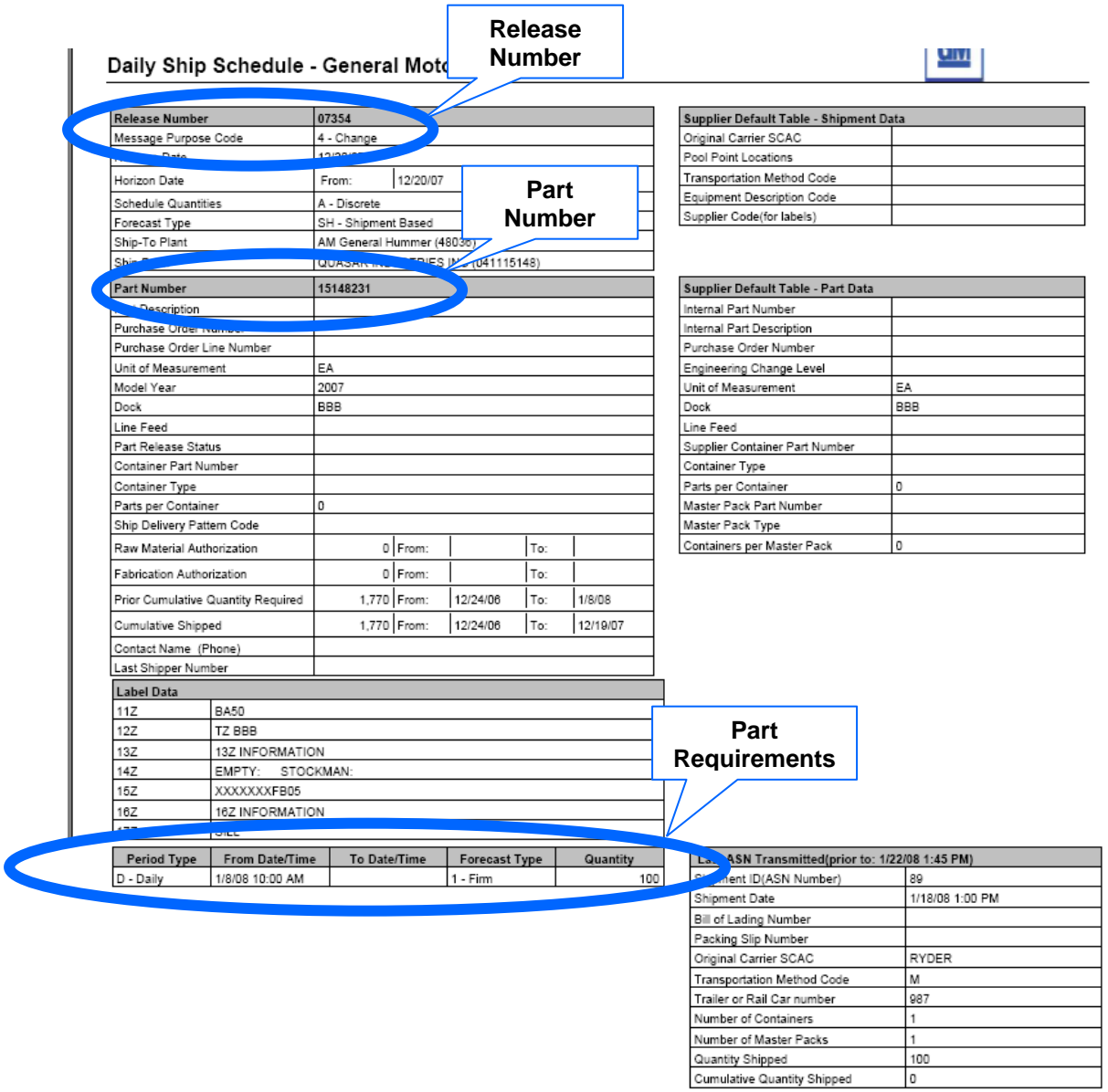

#### **Exhibit C:** GM Pick-up Sheet

covisint

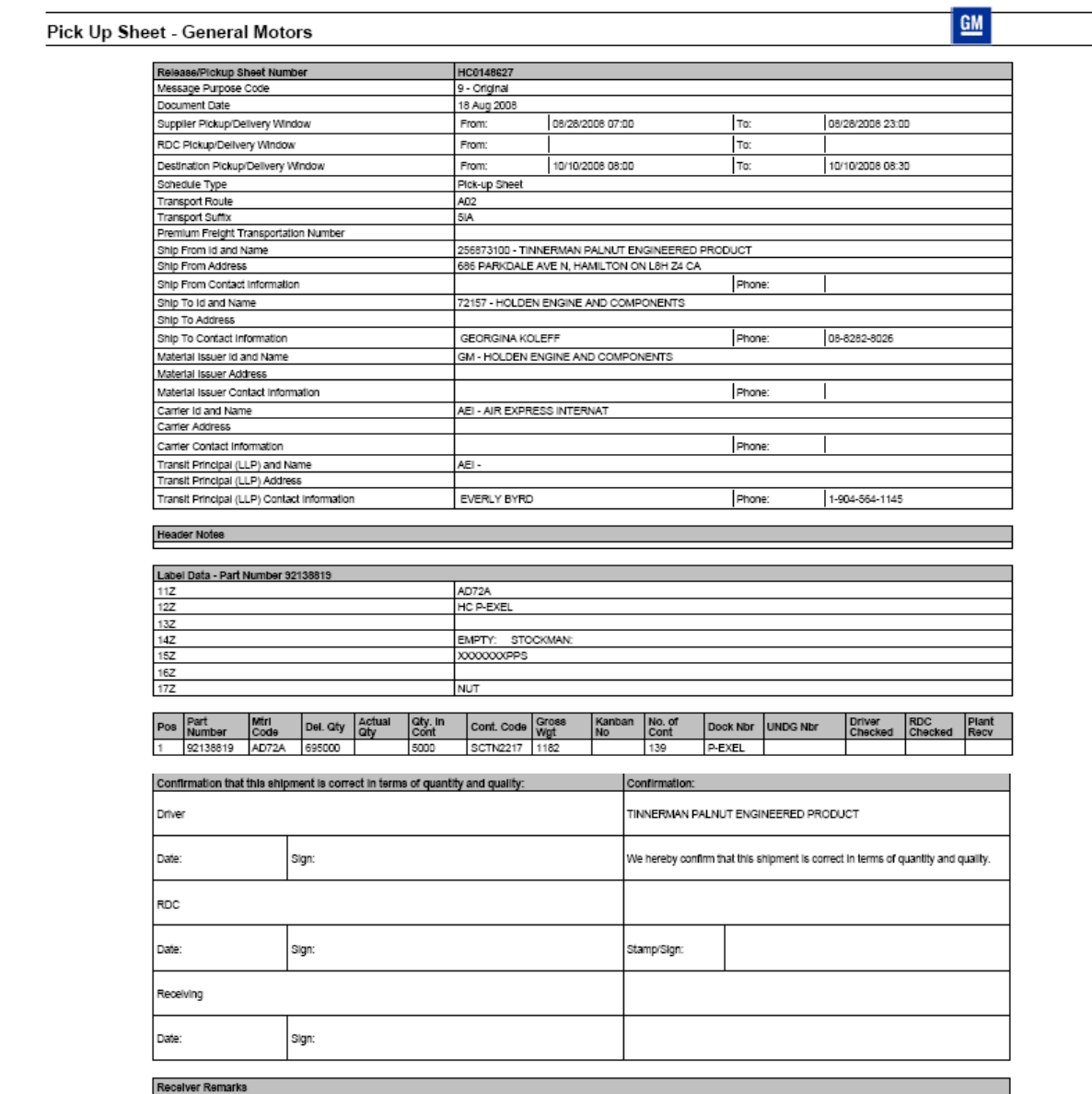

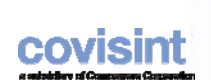

#### **Exhibit D-1:** GM Shipment Input Form – Part Summary Section

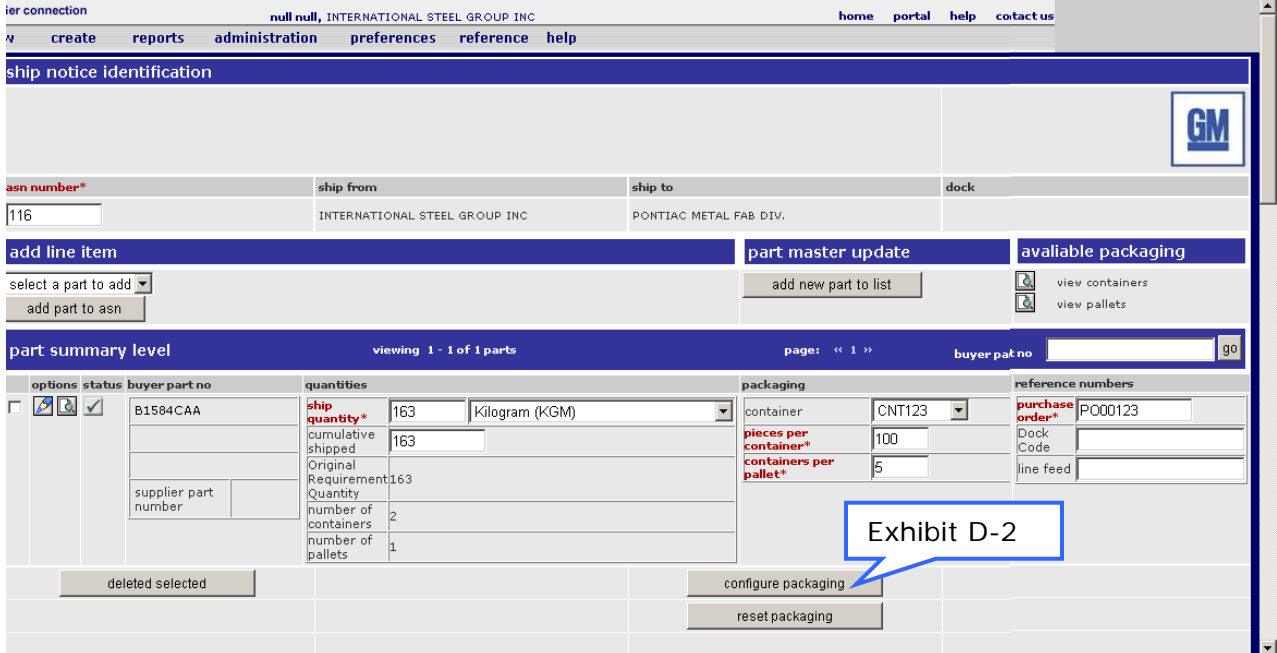

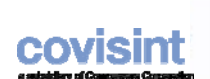

#### **Exhibit D-2:** GM Shipment Input Form – Configure Packaging Section

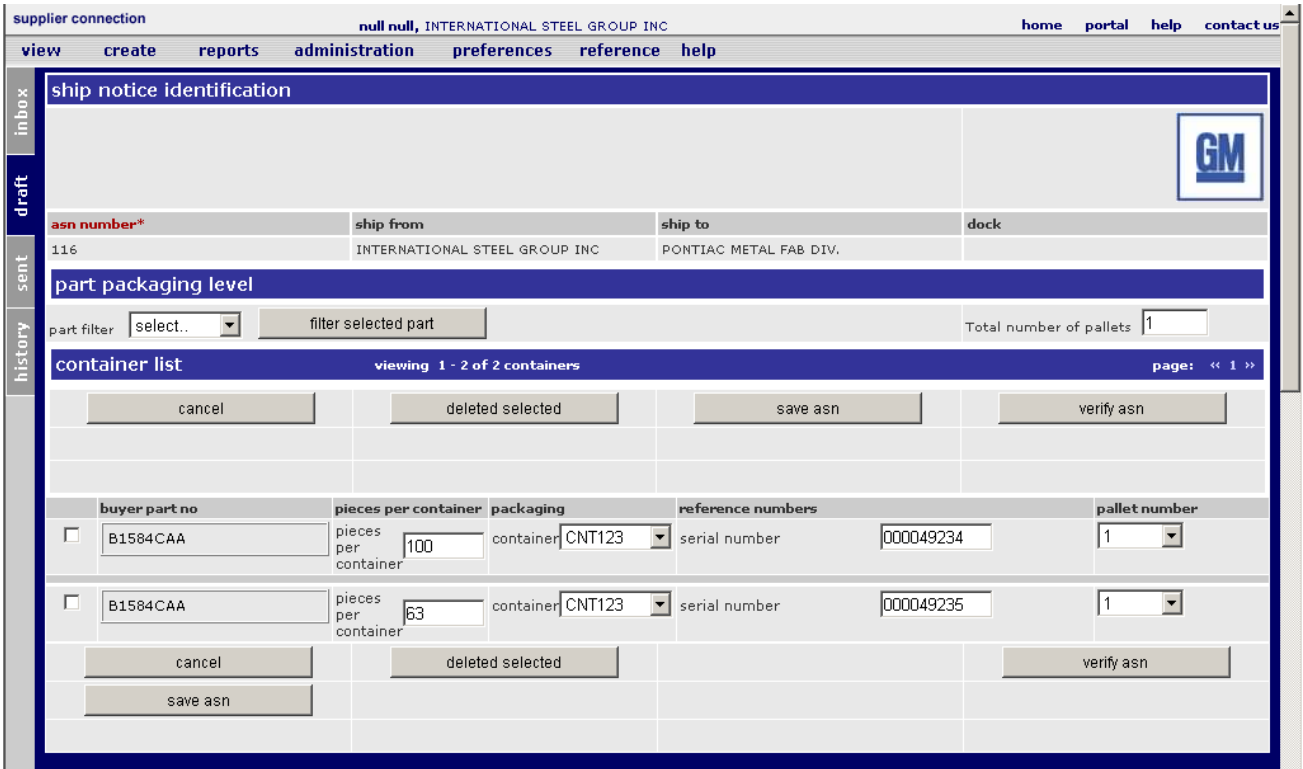

**Note:** Supplier Connection is not designed to interface with bar code software applications. Supplier Connection generates the container and pallet serial numbers within the application. The container serial numbers can be modified within the configure packaging screen however the pallet (master) serial numbers cannot be modified.

#### **Exhibit D-3:** GM Shipment Input Form – Shipment Information Section

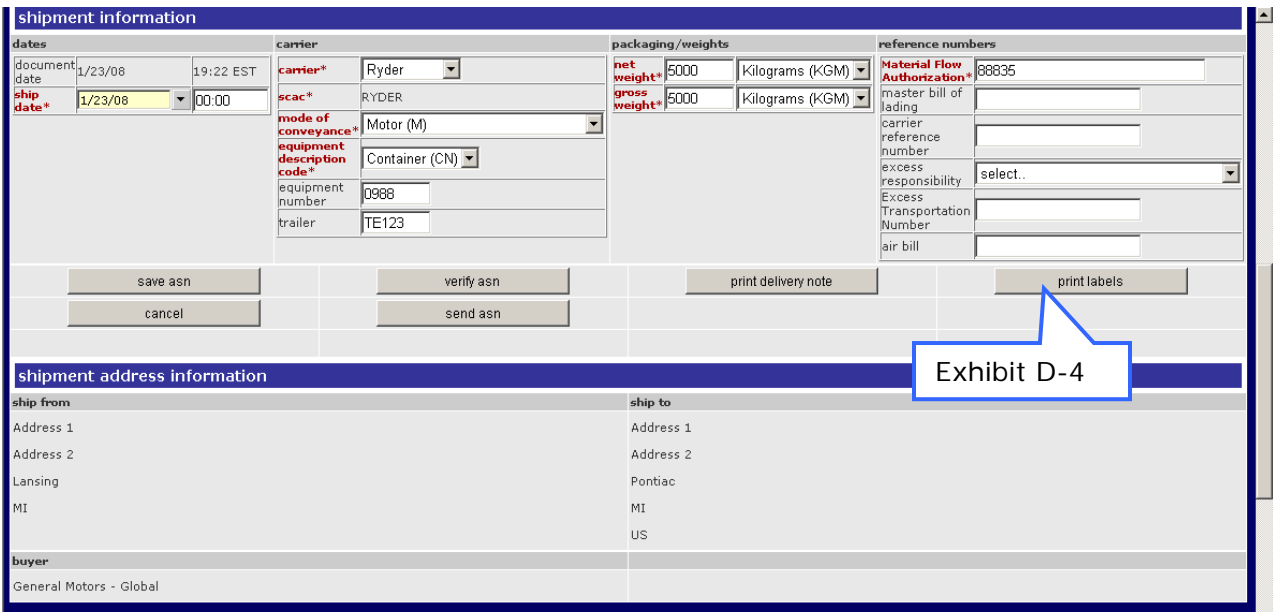

#### **Material Flow Authorization Ids**

covisint

MGO Assembly = 88154 MGO Component = 88155

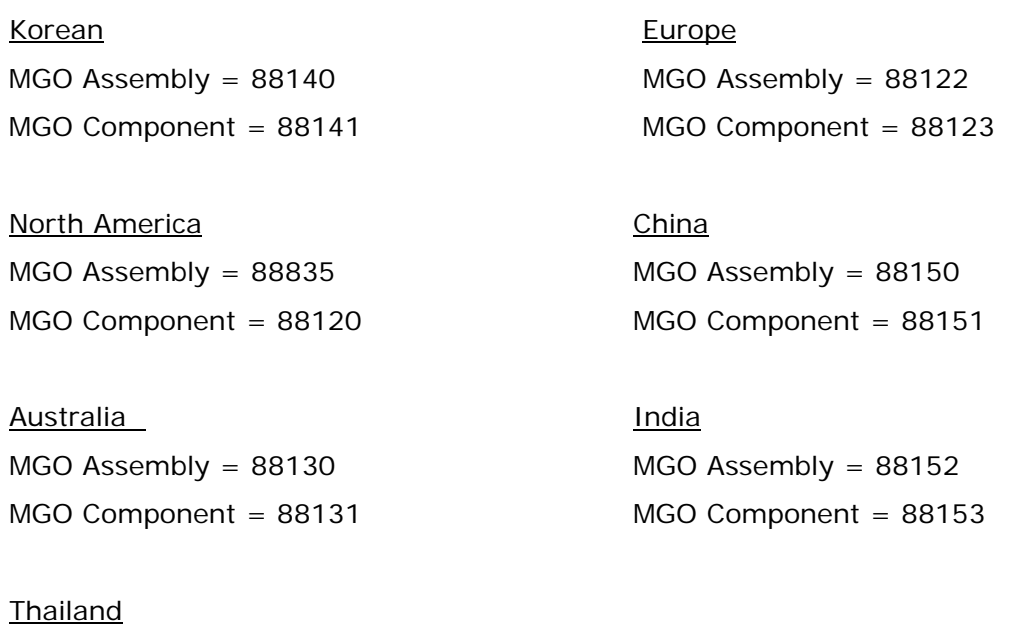

© 2007 Compuware Corporation: All Rights Reserved - Confidential and Proprietary 6/7/2010 Page 18 of 20

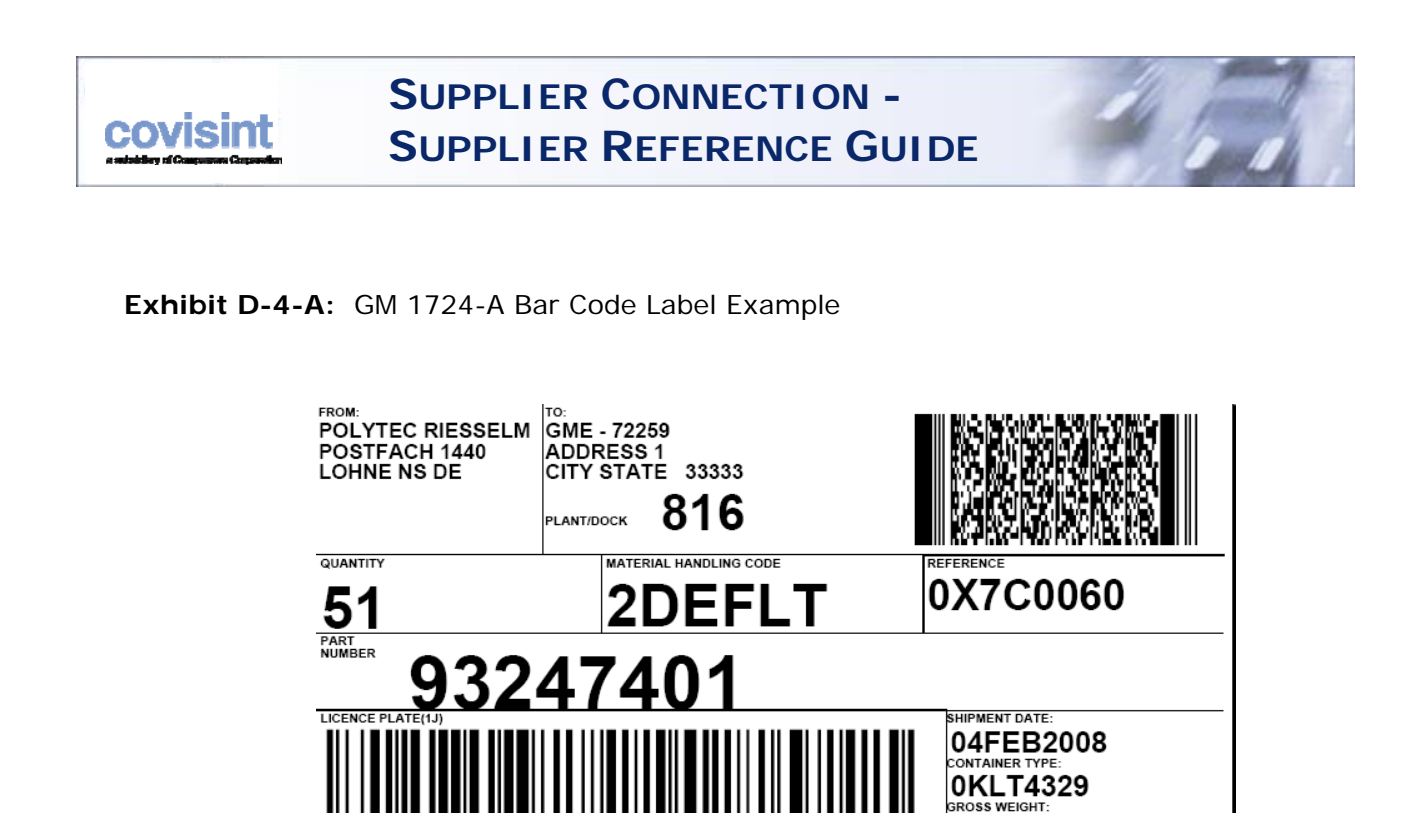

**Exhibit D-4-**B**:** GM Europe 1724-A KLT (small) Bar Code Label Example

UN 041115148 000049305

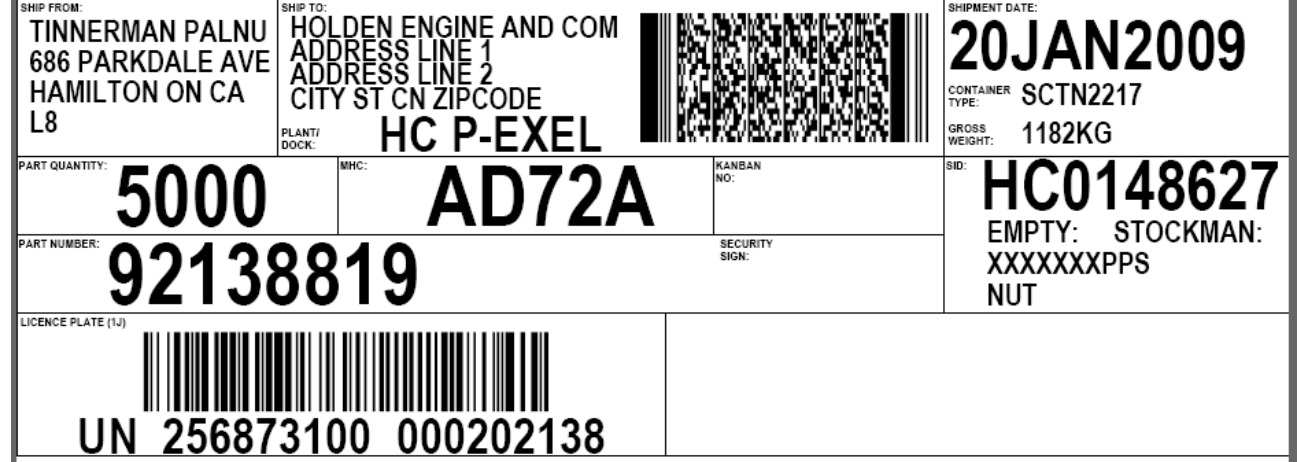

 $5<sub>LB</sub>$ 

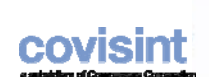

**Exhibit D-4-C:** GM Europe 1724-A GTL (large) Bar Code Label Example

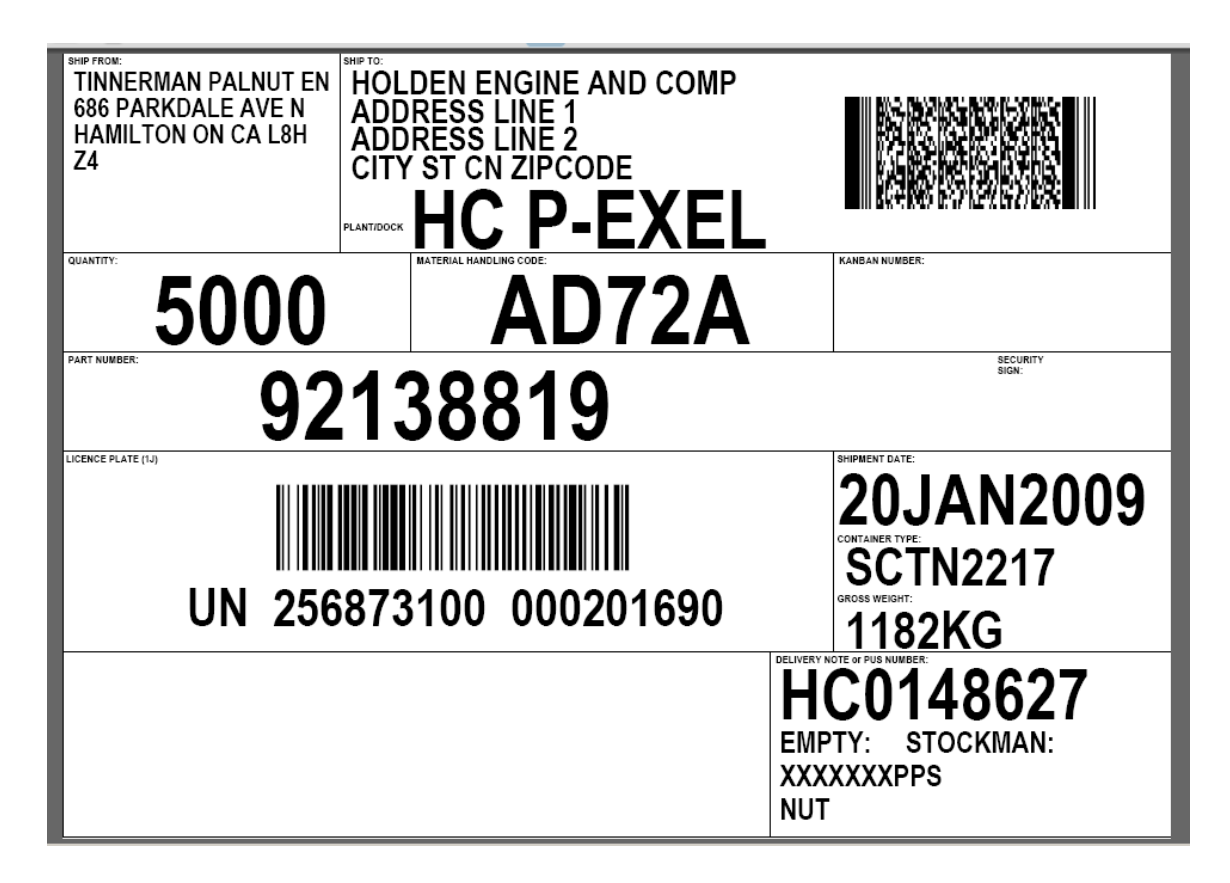

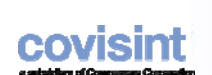

#### **Exhibit E- 1: Edit Ship From Location Information**

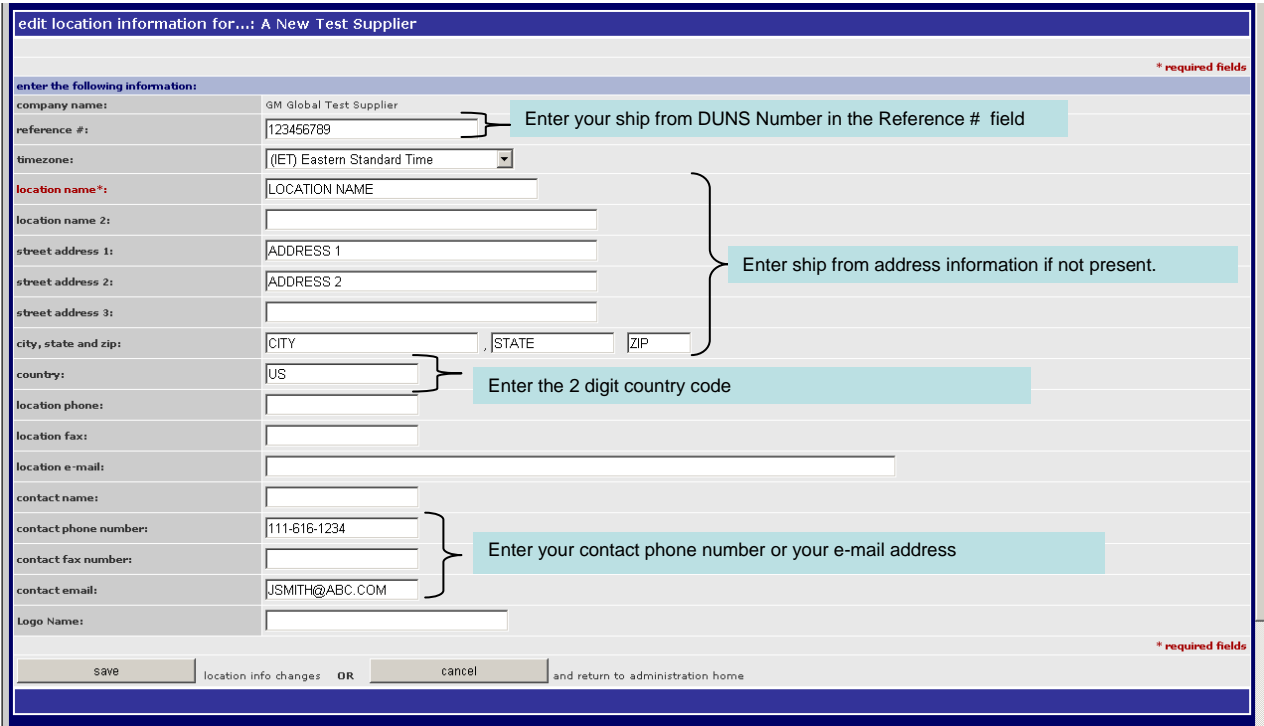